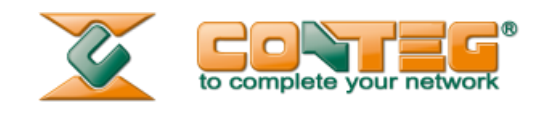

# **RAMOS Ultra Virtual sensor: COOLTEG Plus Units Configuration**

## *Manual*

11.5.2014 V1.1

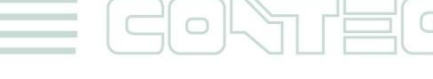

All rights reserved, CONTEG © 2014

www.conteg.com

© 2014 CONTEG, spol. s r.o.

All rights reserved. No part of this publication may be used, reproduced, photocopied, transmitted or stored in any retrieval system of any nature, without the written permission of the copyright owner.

Although this manual was prepared and checked with the best care, CONTEG, spol. s r.o. cannot accept any liability for omissions or errors in this publication. Due to the continuous development and progress, CONTEG, spol. s r.o. also reserves the right to change details and technical specifications of the products described in this manual. Such changes along with eventual errors or printing errata shall not constitute grounds for compensation.

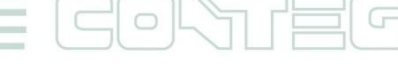

All rights reserved, CONTEG © 2014

Table of contents

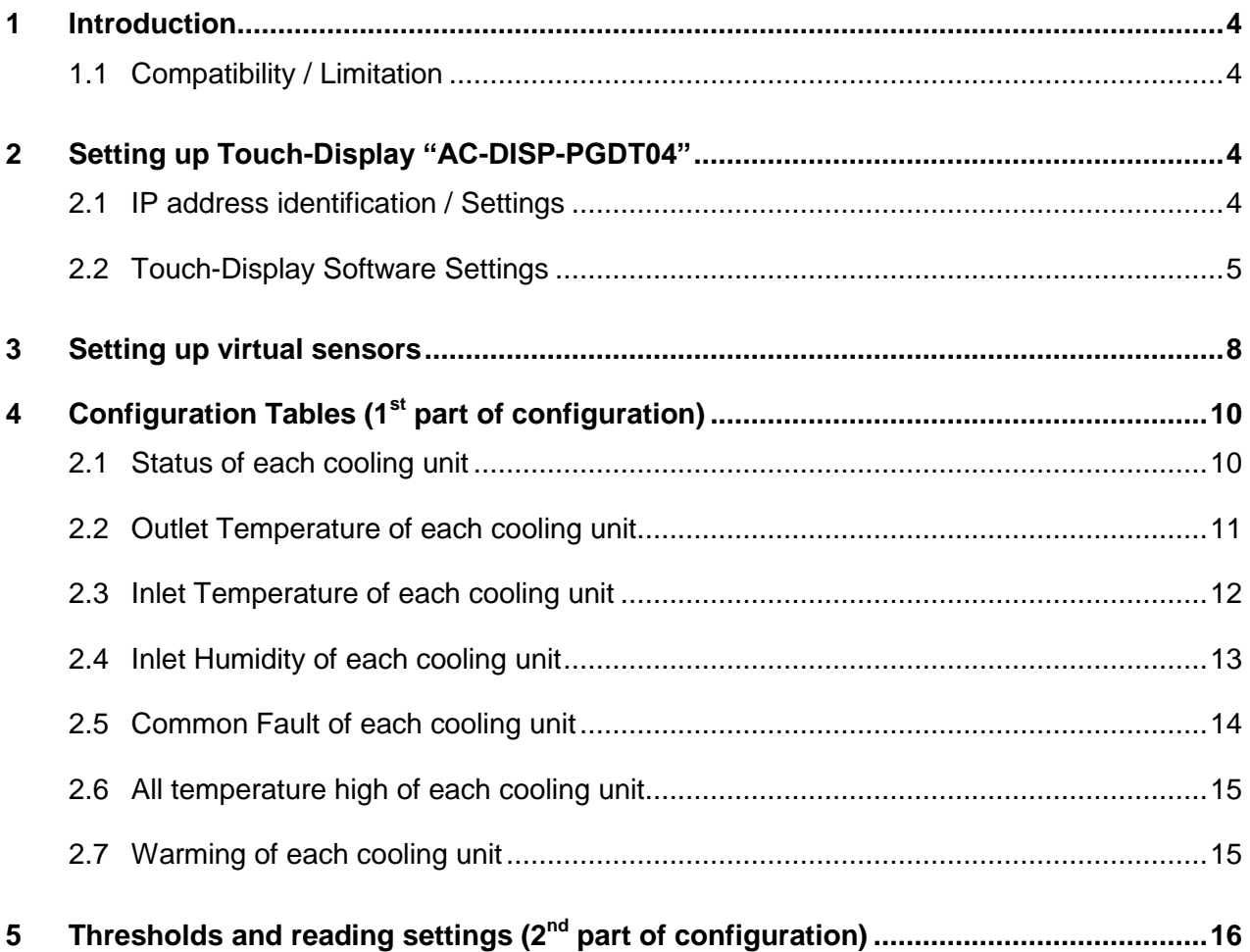

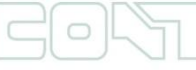

G

÷,

All rights reserved, CONTEG © 2014

### <span id="page-3-0"></span>**1 Introduction**

<span id="page-3-1"></span>The new displays for the cooling unit "CoolTeg Plus" can communicate by Modbus TCP/IP and this protocol is supported by Ramos Ultra via "virtual sensors". When the virtual sensors are set properly, it's possible to monitor information from the cooling units. Each touch display can monitor up to eight CoolTeg Plus units (from firmware version 3.4). The virtual sensor can send out notifications, which can inform about alarm via SMS, email, relay output and so on.

### <span id="page-3-2"></span>**1.1 Compatibility / Limitation**

- Supported touch displays are only "AC-DISP-PGDT04" and must have firmware from version 3.4 and higher
- The virtual sensors are only on RAMOS Ultra devices.

### **2 Setting up Touch Display "AC-DISP-PGDT04"**

<span id="page-3-3"></span>The setting of the touch display is shown in CoolTeg Plus manual. This part will focus on the IP address identification and enabling communication protocol.

### **2.1 IP address identification / Settings**

Touch and press an inactive area of the screen for a few seconds.

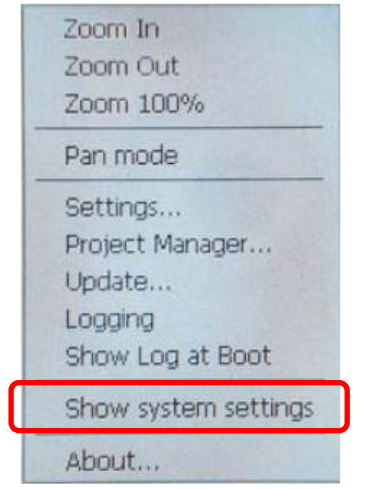

A pop-up menu will be displayed. Select "Show system settings".

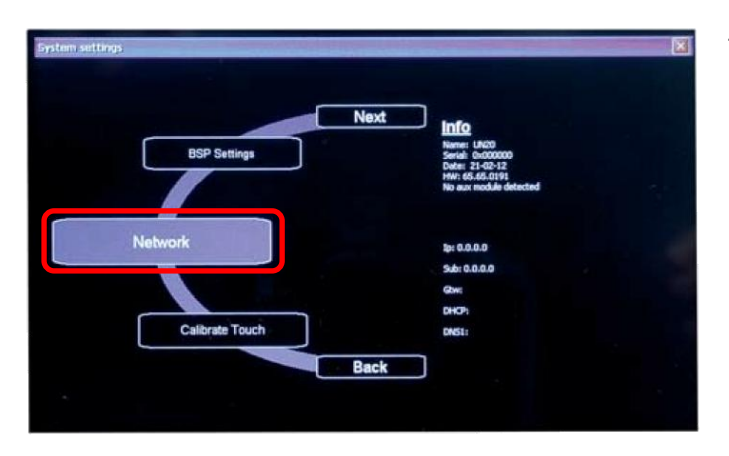

The rotating "Systems settings" menu will open. Select "Network".

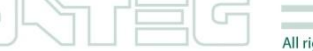

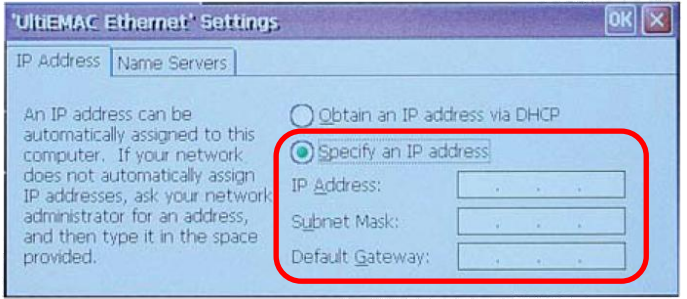

The keypad and Ethernet settings menu will be displayed. Select "Specify an IP address".

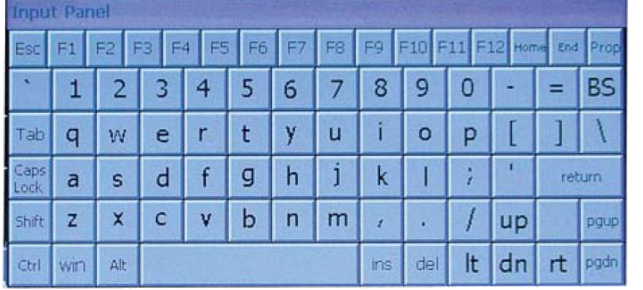

Enter an IP address for the terminal, such as: IP address: 192.168.0.2 Subnet mask: 255.255.255.0

<span id="page-4-0"></span>The "Systems settings" menu will then be displayed again, where the device's IP network address will be shown.

### **2.2 Touch Display Software Settings**

It is now necessary to set the Conteg Touch Display Software to communicate.

To start, it is necessary to be logged in.

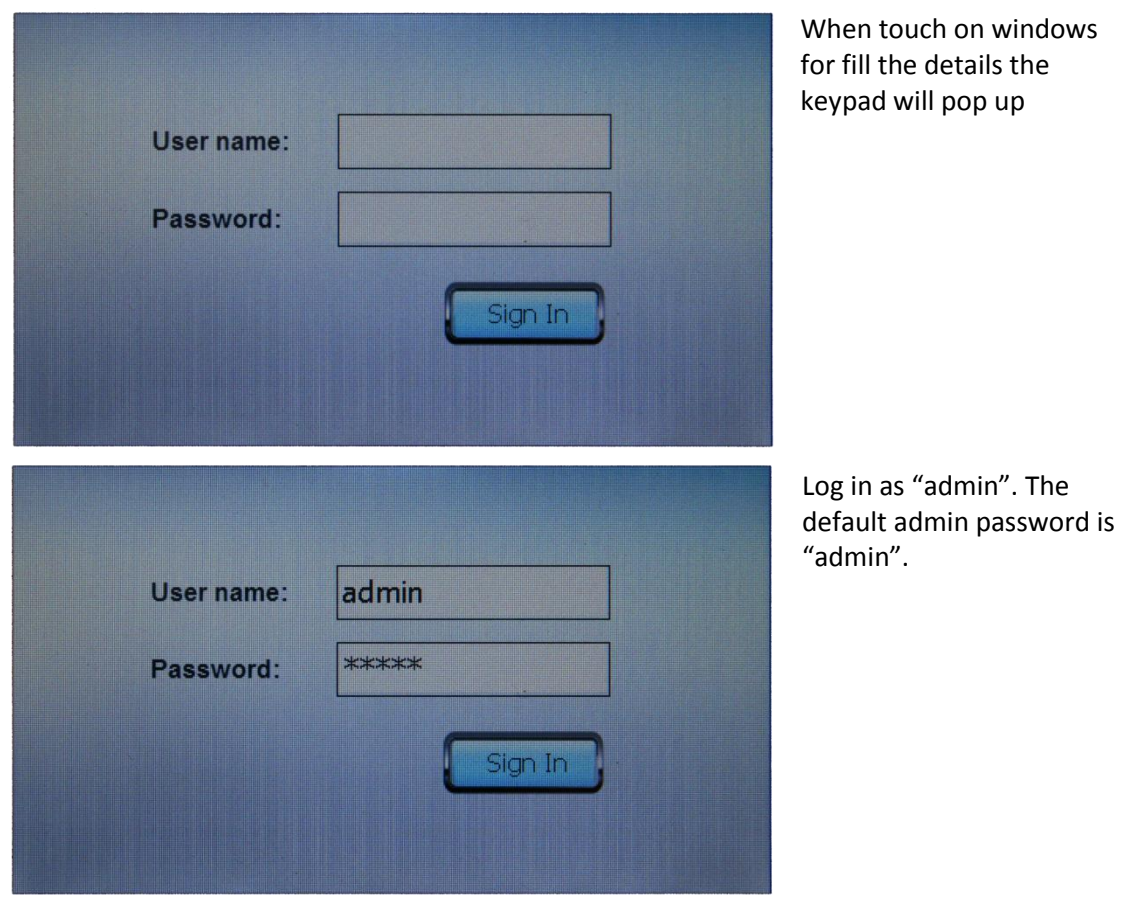

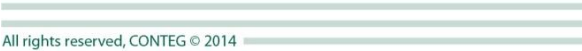

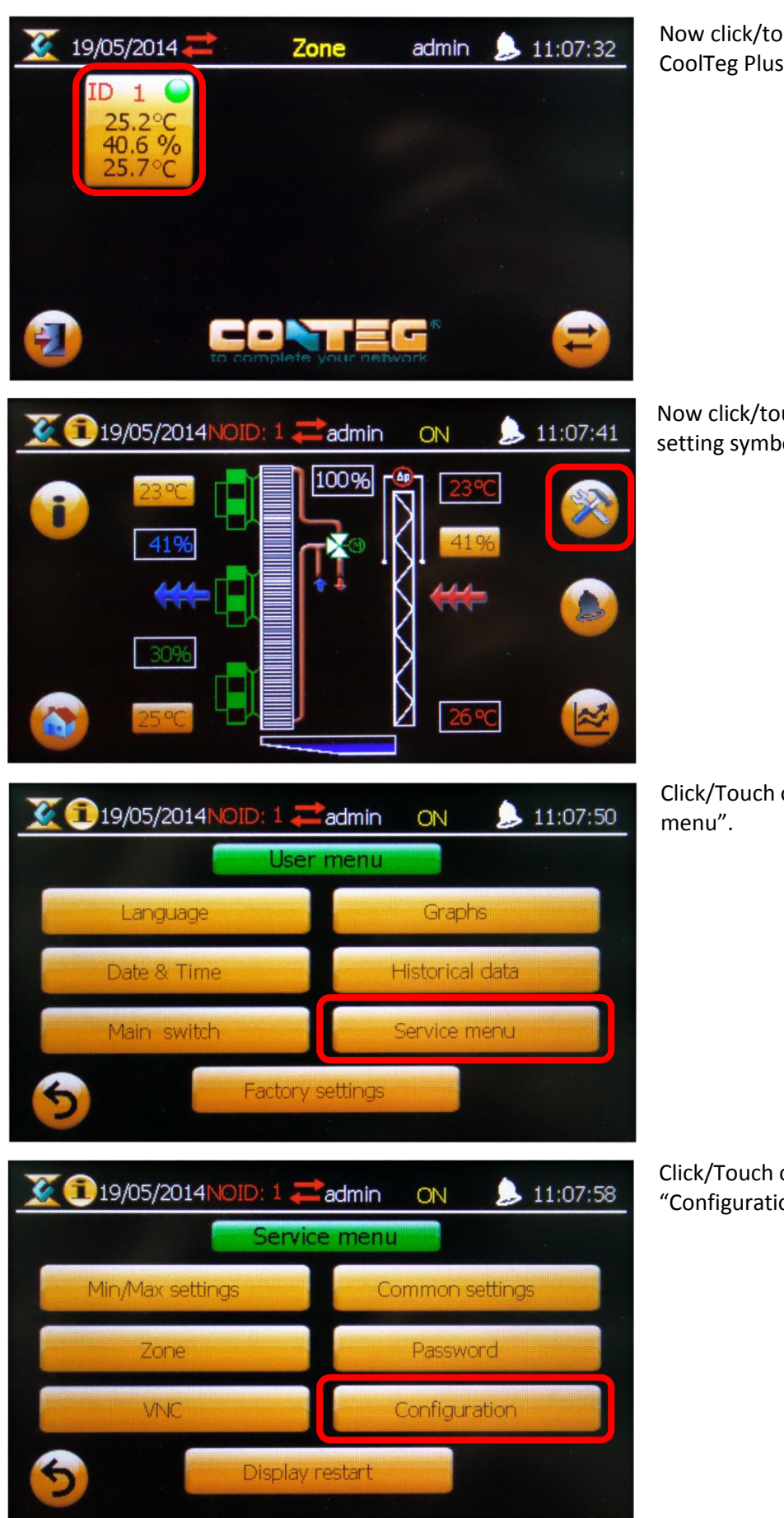

Now click/touch on the CoolTeg Plus unit symbol.

Now click/touch on the setting symbol.

Click/Touch on the "Service

Click/Touch on "Configuration".

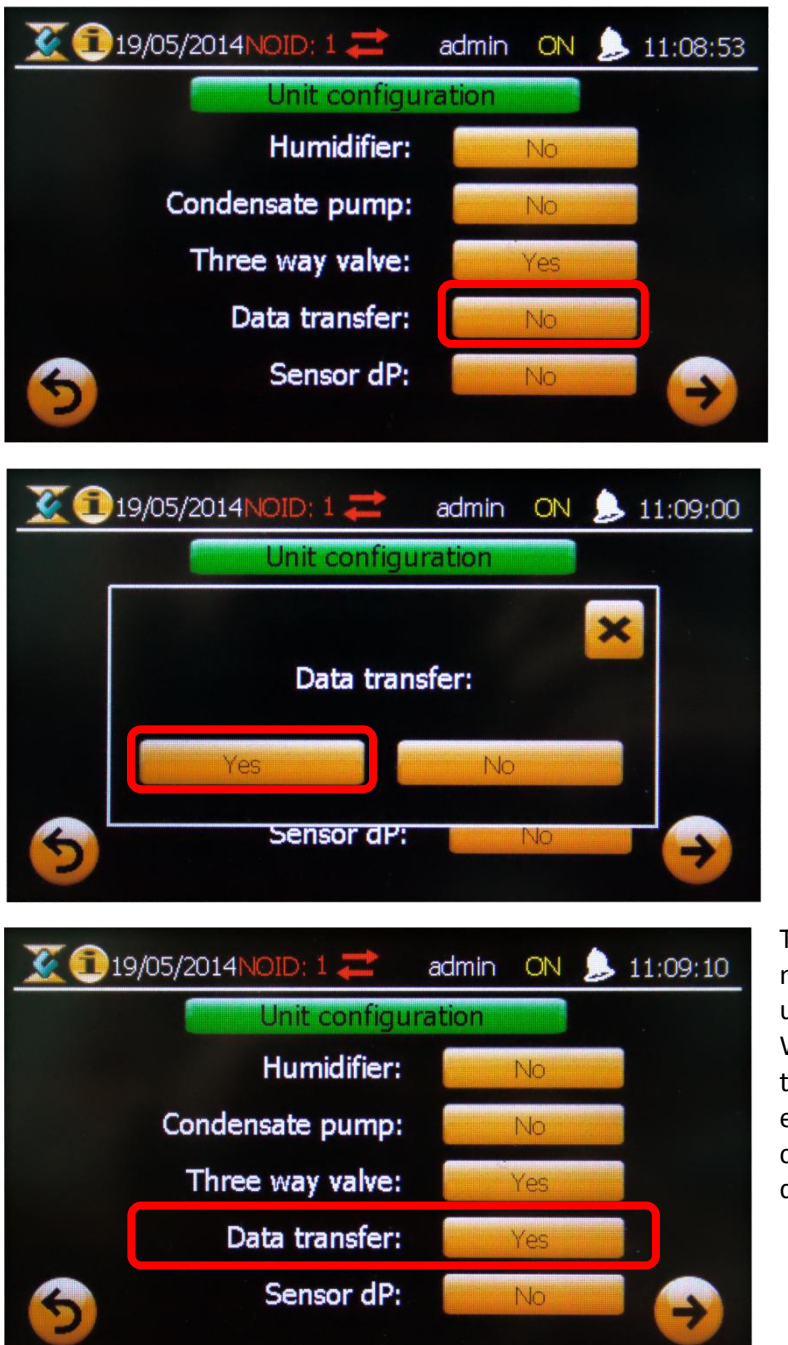

The touch display is now ready to communicate.

Click/Touch on the "Data Transfer" button.

Click/Touch on the "Yes" button to enable the data transfer mode.

The "data transfer" mode is now enabled and ready to use.

When unit No. 1 enables the data transfer mode, it's enabled for all other units connected on this touch display.

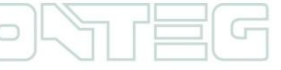

### <span id="page-7-0"></span>**3 Setting up virtual sensors**

Open the web interface of RAMOS Ultra, and log in as an administrator. Then click on the "Sensors" tab. On the left side column is the "Virtual sensor" button. After clicking this button, you will be redirected to a page with 80 virtual sensors. Click on a non-configured (free) sensor and press "Configuration".

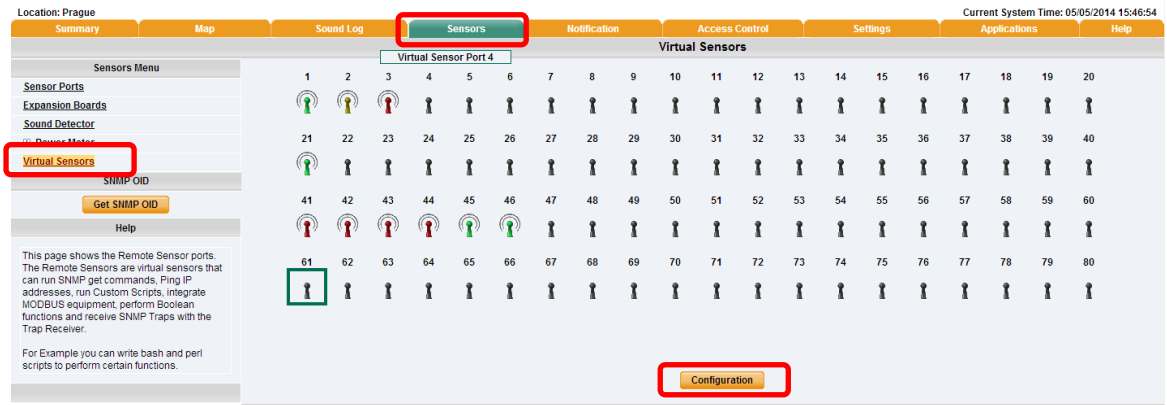

### Then select source options "Modbus" and click "Next".

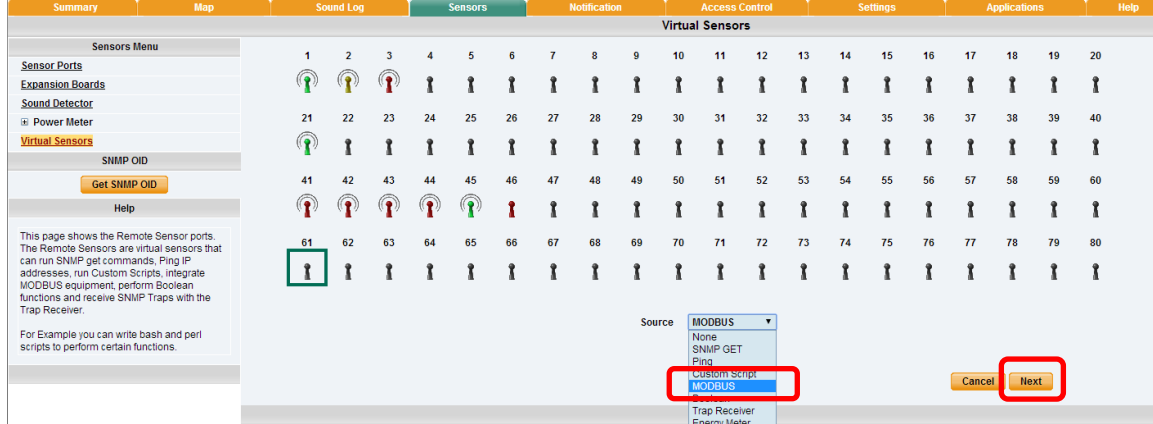

A page for a specific sensor will open, and you will need to set Modbus parameters.

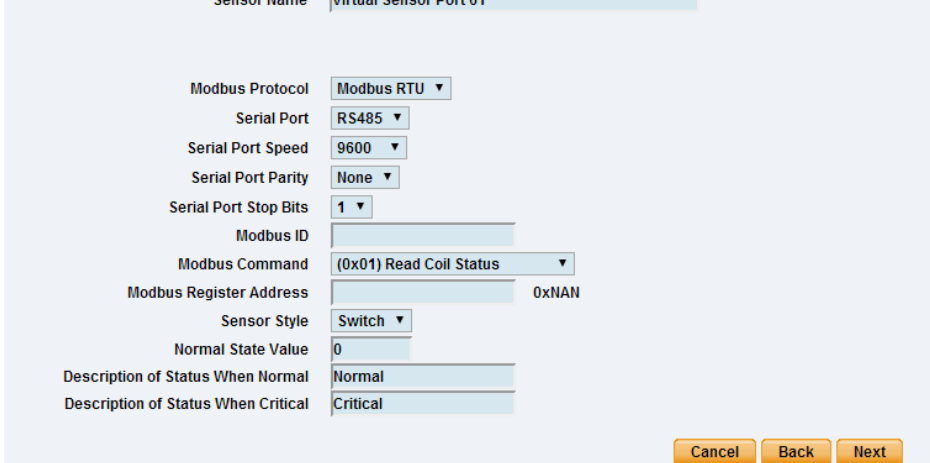

Now it is necessary to configure the parameters. First name the sensor and select "Modbus TCP" under the Modbus protocol options.

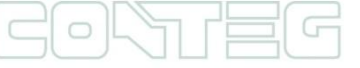

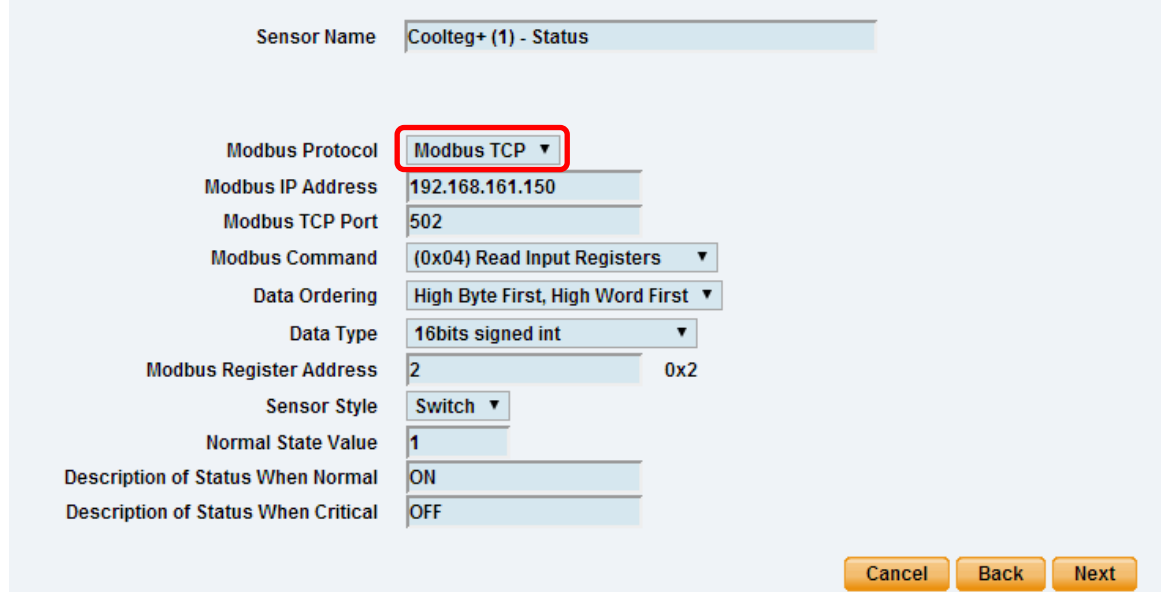

Then enter an IP address from touch display.

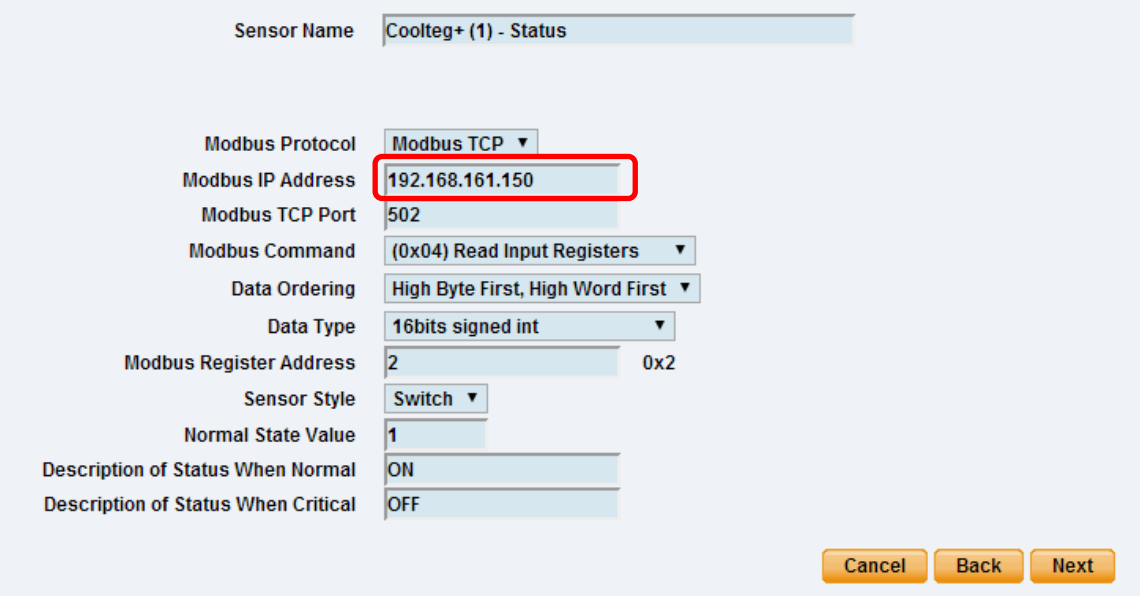

The Modbus TCP Port must always be set on "**502**".

It is necessary to customize the following details for each sensor/information via the following tabs.

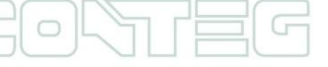

All rights reserved, CONTEG © 2014

<span id="page-9-1"></span>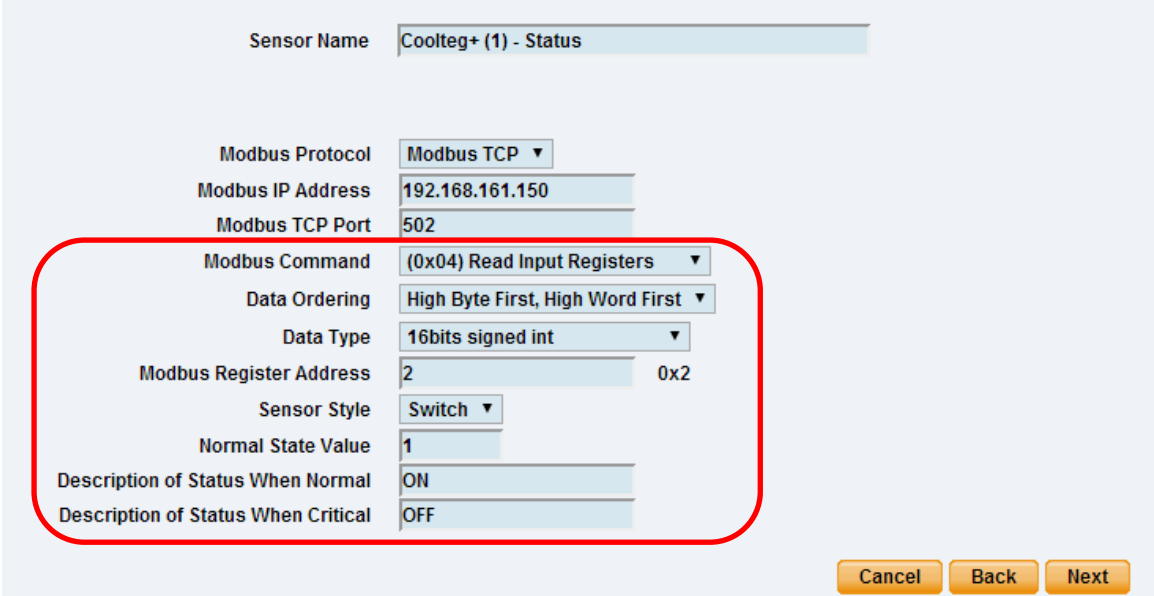

### <span id="page-9-0"></span>**4 Configuration Tables (1st part of configuration)**

### **4.1 Status of each cooling unit**

Modbus Command: **(0x04) Read Input Registers**

Data Ordering: **Low Byte First, Low Word First**

 Data Type: **16bits signed int** Modbus Register Address:

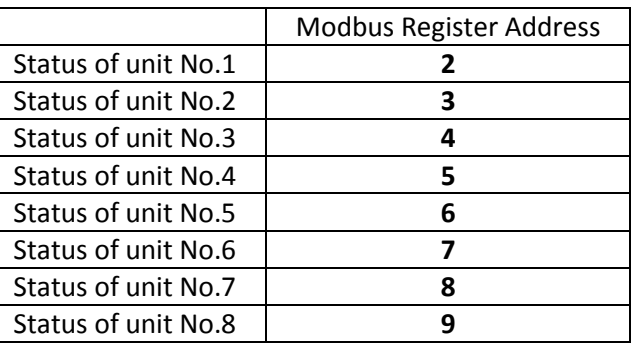

Sensor Style: **Switch**

- Normal State Value: **1**
- Description of status when normal: **ON**
- Description of status when critical: **OFF**

### <span id="page-10-0"></span>**4.2 Outlet Temperature of each cooling unit**

- Modbus Command: **(0x04) Read Input Registers**
- Data Ordering: **Low Byte First, Low Word First**
- Data Type: **16bits signed int.**
- Modbus Register Address:

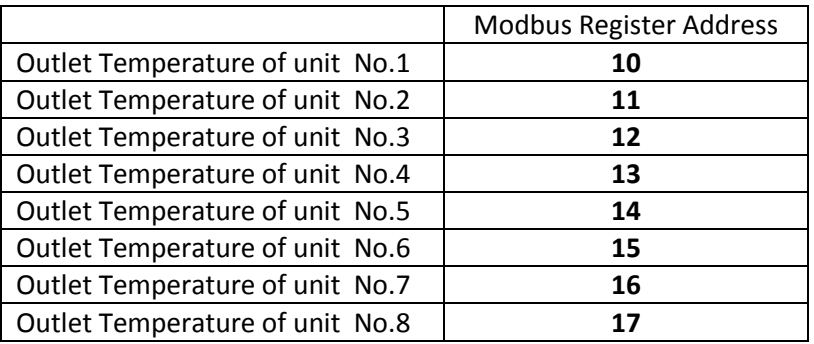

- Sensor Style: **Analog**
- Value Factor: **10**
- Value Text: **°C**
- Value Range for Slider Bar: **0 – 100**

Picture with example:

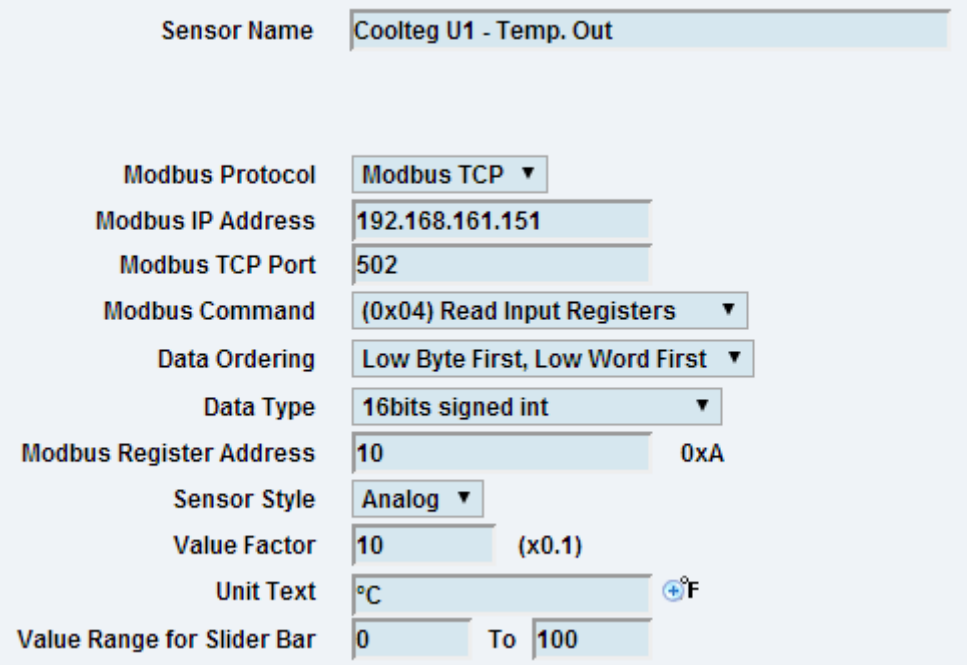

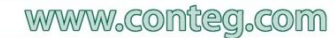

### <span id="page-11-0"></span>**4.3 Inlet Temperature of each cooling unit**

- Modbus Command: **(0x04) Read Input Registers**
- Data Ordering: **Low Byte First, Low Word First**
- Data Type: **16bits signed int.**
- Modbus Register Address:

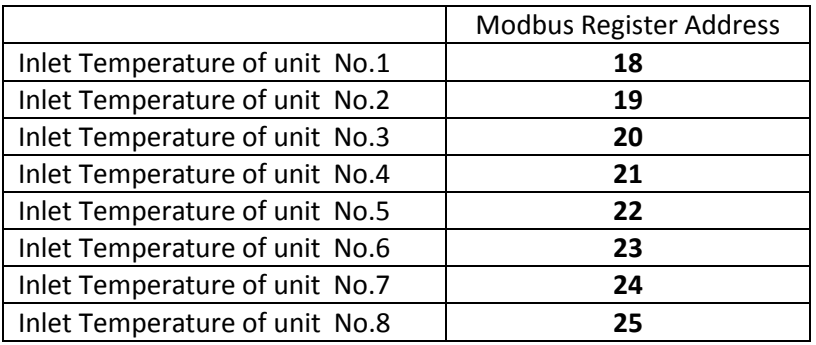

- Sensor Style: **Analog**
- Value Factor: **10**
- Value Text: **°C**

 $\cup$ 

Value Range for Slider Bar: **0 – 100**

Picture with example:

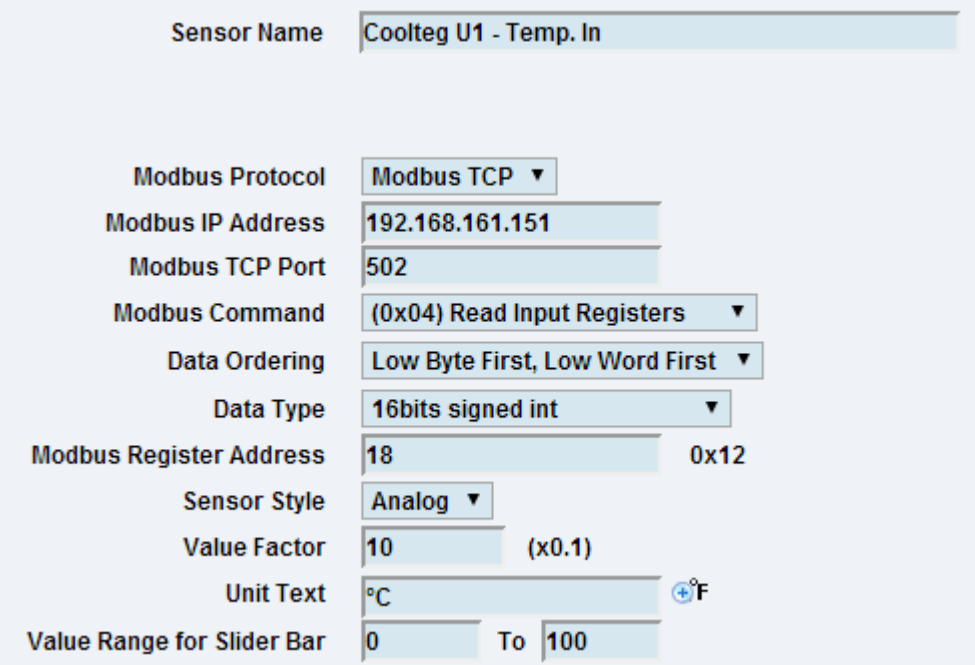

### <span id="page-12-0"></span>**4.4 Inlet Humidity of each cooling unit**

- Modbus Command: **(0x04) Read Input Registers**
- Data Ordering: **Low Byte First, Low Word First**
- Data Type: **16bits signed int.**
- Modbus Register Address:

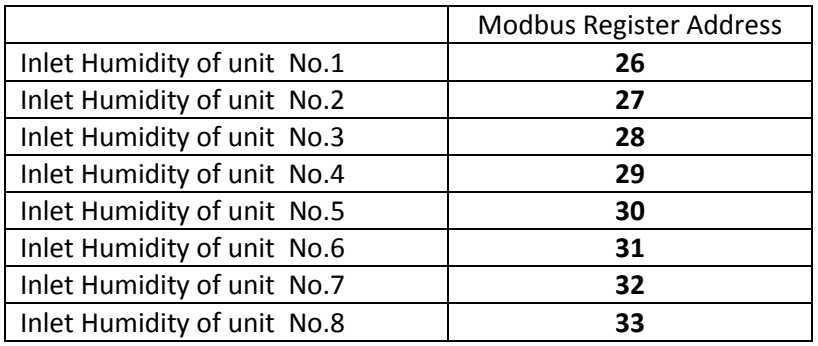

- Sensor Style: **Analog**
- Value Factor: **10**
- Value Text: **%RH**
- Value Range for Slider Bar: **0 – 100**

Picture with example:

 $\bigcirc$ 

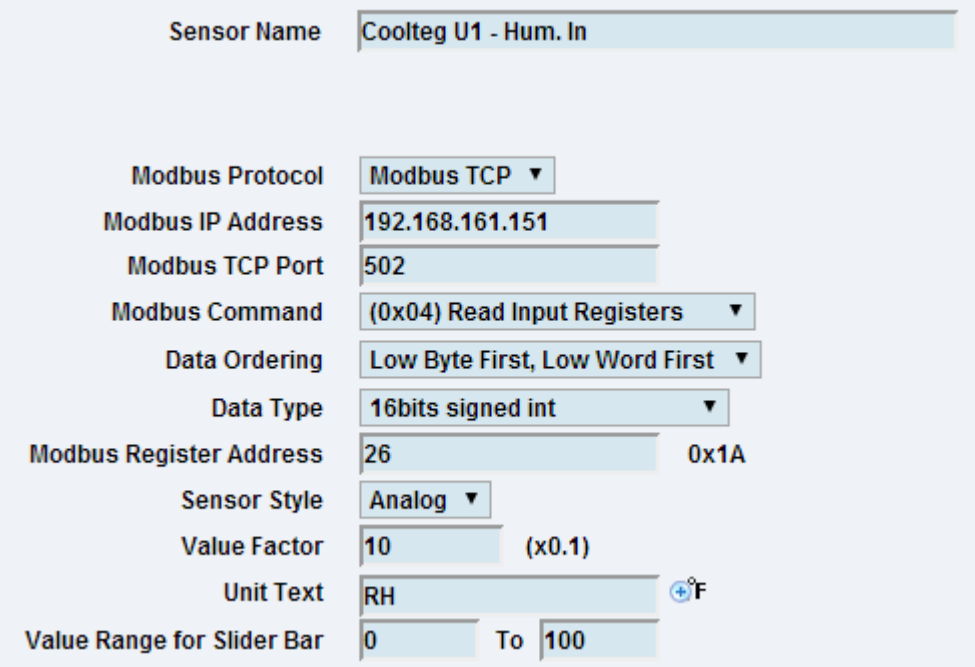

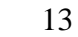

### <span id="page-13-0"></span>**4.5 Common Fault of each cooling unit**

- Modbus Command: **(0x03) Read Holding Registers**
- Data Ordering: **Low Byte First, Low Word First**
- Data Type: **16bits signed int.**
- Modbus Register Address:

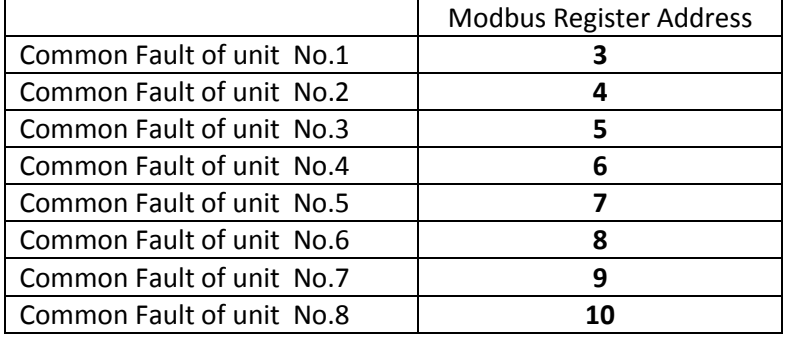

Sensor Style: **Switch**

- Normal State Value: **0**
- Description of status when normal: **Normal**

Description of status when critical: **Critical**

Picture with example:

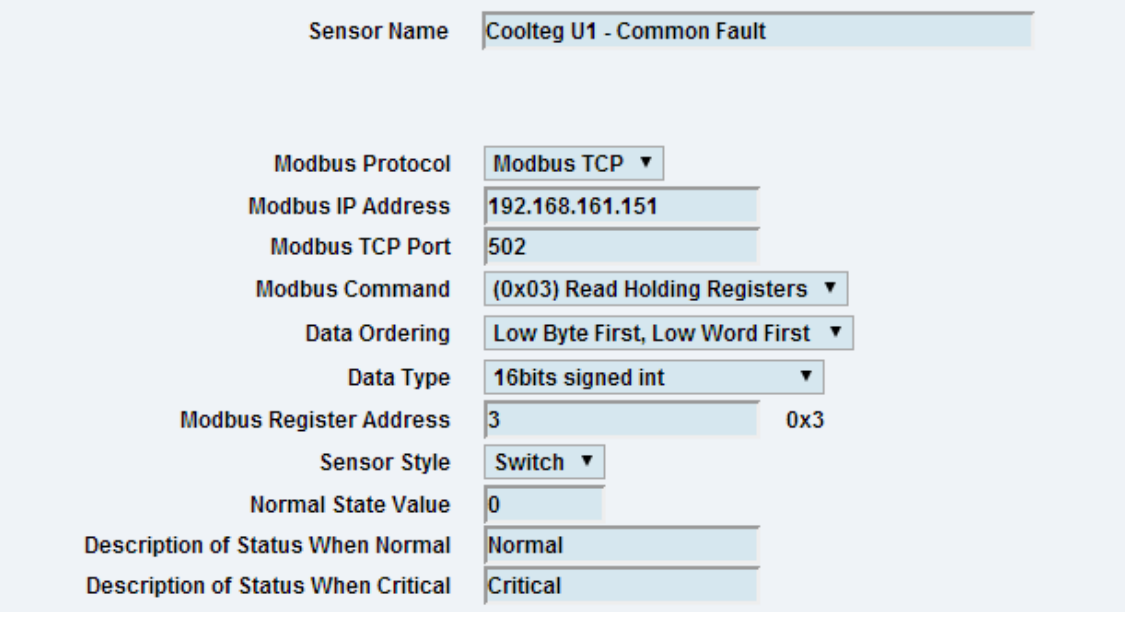

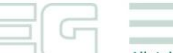

14

### <span id="page-14-0"></span>**4.6 All temperature high of each cooling unit**

- Modbus Command: **(0x03) Read Holding Registers**
- Data Ordering: **Low Byte First, Low Word First**
- Data Type: **16bits signed int.**
- Modbus Register Address:

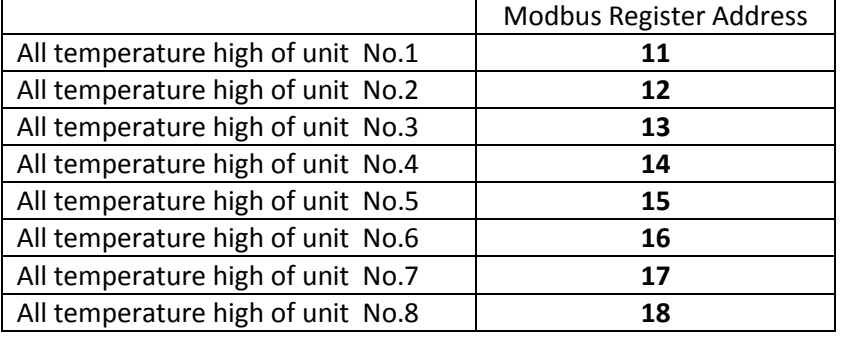

Sensor Style: **Switch**

- Normal State Value: **0**
- Description of status when normal: **Normal**

Description of status when critical: **Critical**

- <span id="page-14-1"></span>
- **4.7 Warming of each cooling unit**
	- Modbus Command: **(0x03) Read Holding Registers**
	- Data Ordering: **Low Byte First, Low Word First**
	- Data Type: **16bits signed int.**
	- Modbus Register Address:

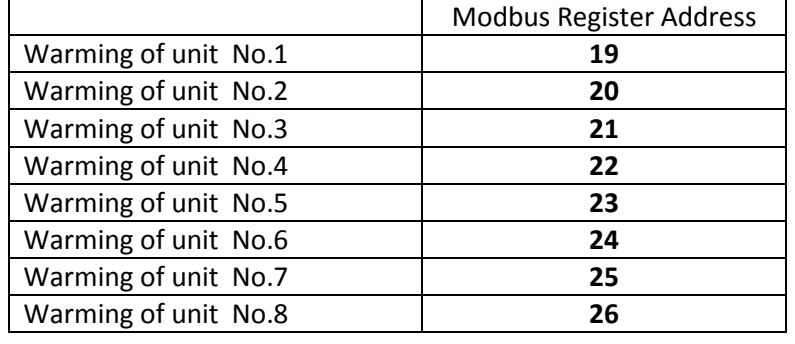

Sensor Style: **Switch**

- Normal State Value: **0**
- Description of status when normal: **Normal**
- Description of status when critical: **Warming**

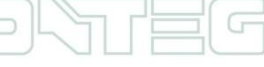

### <span id="page-15-0"></span>**5 Thresholds and reading settings (2nd part of configuration)**

When the configure parameters are shown, as discussed in section above, press next. You will be directed to the following configuration part. To configure analog values (e.g. temperature, humidity …) are necessary to set thresholds on this page, as shown in picture below:

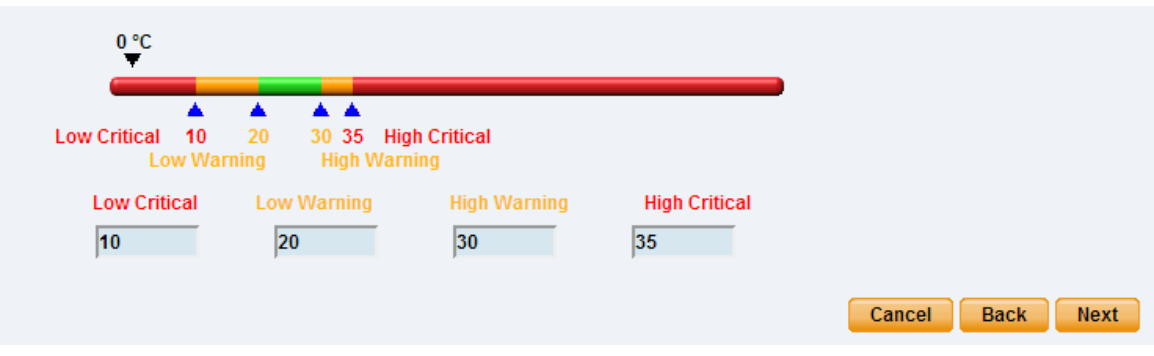

The following part is the same for the analog or status values (e.g. On, Off, …).First set the interval for reading information. The standard is 30s.Then set the timeout, which will determine how long RAMOS Ultra will wait for a response from the touchscreen display. Finally, set how many times RAMOS Ultra tries to get information from the touchscreen display.

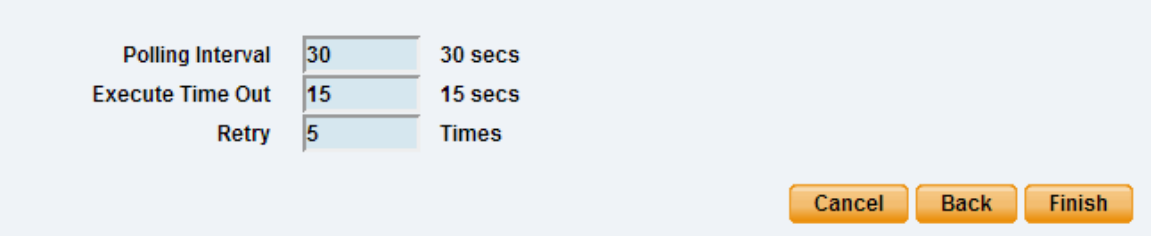

Press "**Finish"**. Your virtual sensor is now configured and the reading values are set.

Examples:

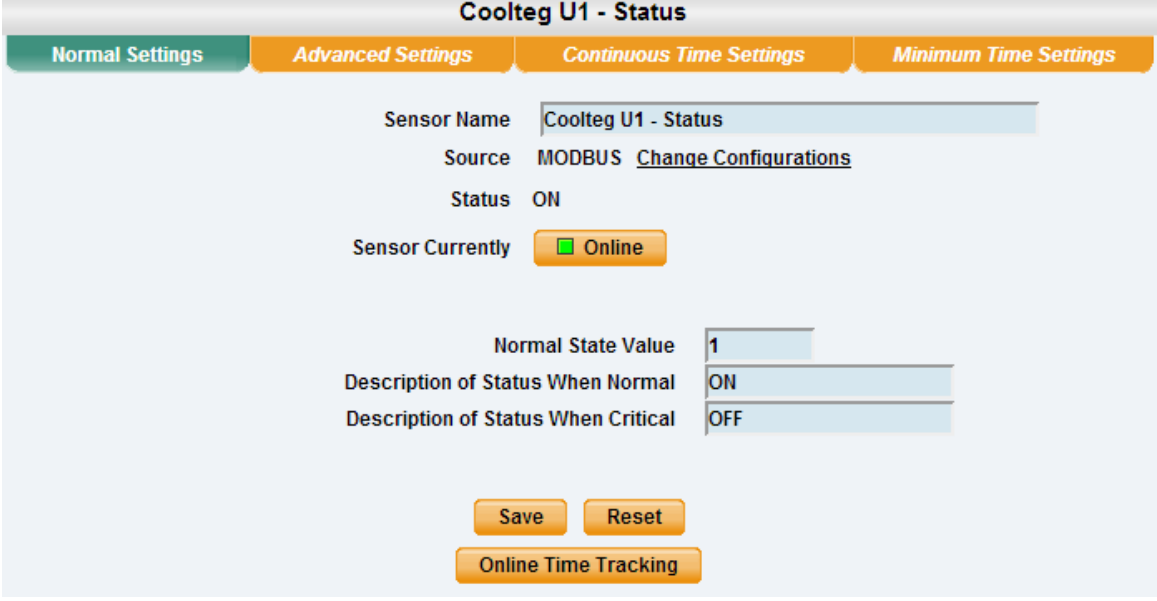

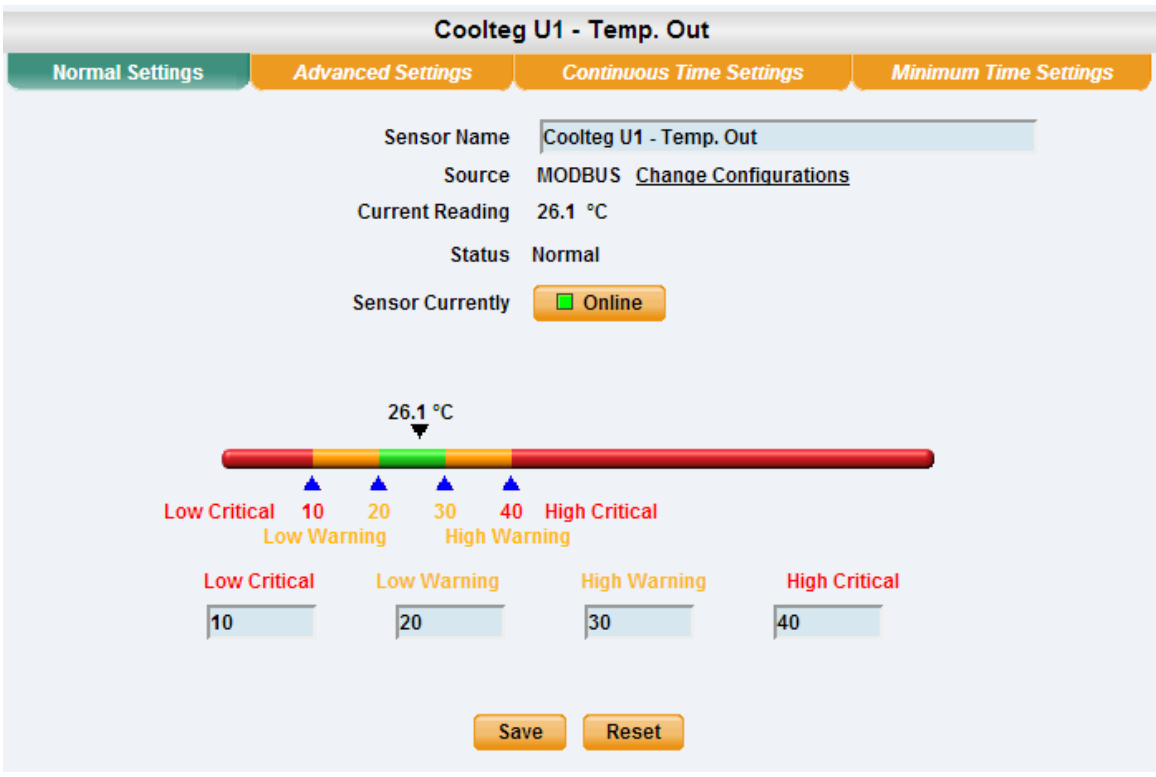

In the "Advanced Setting" tab, there is an option to enable the graph, which is shown in picture below.

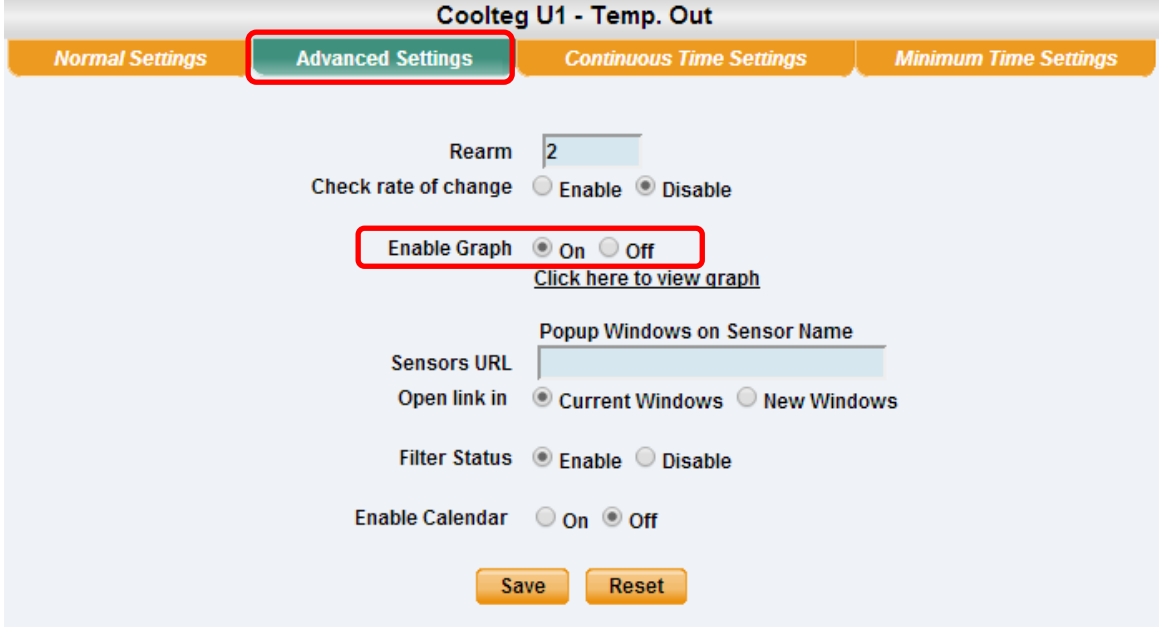

Now the main information from the CoolTeg Plus unit can be read via virtual sensors and any notification can be set, to stay inform.

An example of a notification is shown in the standard manual for RAMOS Ultra.

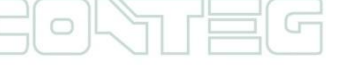